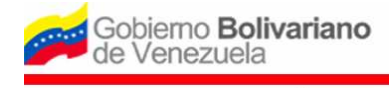

.<br>Inistración de Divisa

Ministerio del Poder Popular para Economía y Finanzas

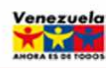

Nuestra Divisa es Venezuela www.cadivi.gob.ve

#### **PASOS A SEGUIR POR EL USUARIO PARA REALIZAR EL REGISTRO Y LA SOLICITUD DE AUTORIZACIÓN DE ADQUISICIÓN DE DIVISAS EN EFECTIVO PARA NIÑOS, NIÑAS O ADOLESCENTES CON OCASIÓN DE VIAJE AL EXTERIOR**

### **I. REQUISITOS PRELIMINARES**

1. El usuario debe estar inscrito por una sola vez, en el **Registro de Usuarios del Sistema de Administración de Divisas** (RUSAD). Si aún no está inscrito y no posee nombre de usuario y contraseña, debe seguir las indicaciones del Instructivo de **Registro y Actualización de Persona Natural y Jurídica**, ubicado en el portal electrónico de la Comisión de Administración de Divisas (www.cadivi.gob.ve).

2. El usuario deberá consignar ante el operador cambiario autorizado la planilla de solicitud de Autorización de Adquisición de Divisas obtenidas a través del Sistema de Administración de Divisas conjuntamente con los documentos exigidos en la normativa cambiaria, en un plazo mínimo de cinco (5) días hábiles bancarios y máximo de veinte (20) días hábiles bancarios de anticipación a la fecha del viaje.

3. El usuario (padre, madre o representante legal) solicitante de las divisas en efectivo para niños, niñas o adolescentes, deberá estar legalmente residenciado en el territorio de la República Bolivariana de Venezuela.

# **II. INSTRUCCIONES PARA REALIZAR EL REGISTRO DE LOS DATOS DEL NIÑO, NIÑA Y ADOLESCENTE**

1. Ingrese al portal electrónico de la Comisión de Administración de Divisas (CADIVI) www.cadivi.gob.ve y a continuación se presentará la siguiente pantalla de inicio:

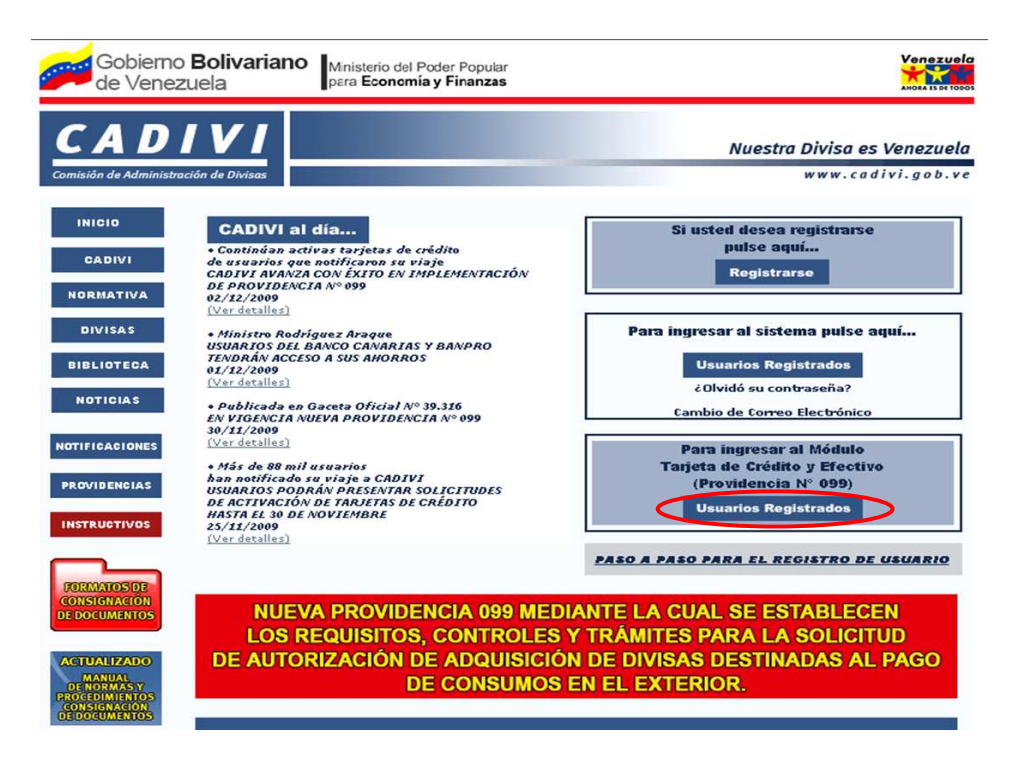

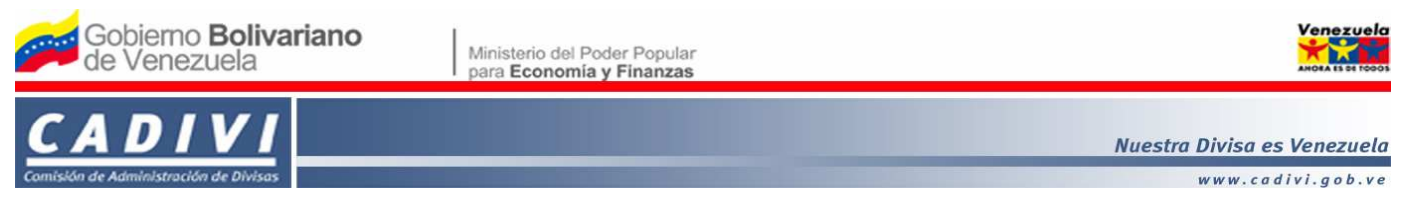

2. En el panel derecho de la pantalla, en el módulo **"Para Ingresar al Módulo Tarjeta de Crédito y Efectivo (Providencia Nº 99)"** haga clic en la opción **"Usuarios Registrados"** y el sistema presentará la siguiente pantalla:

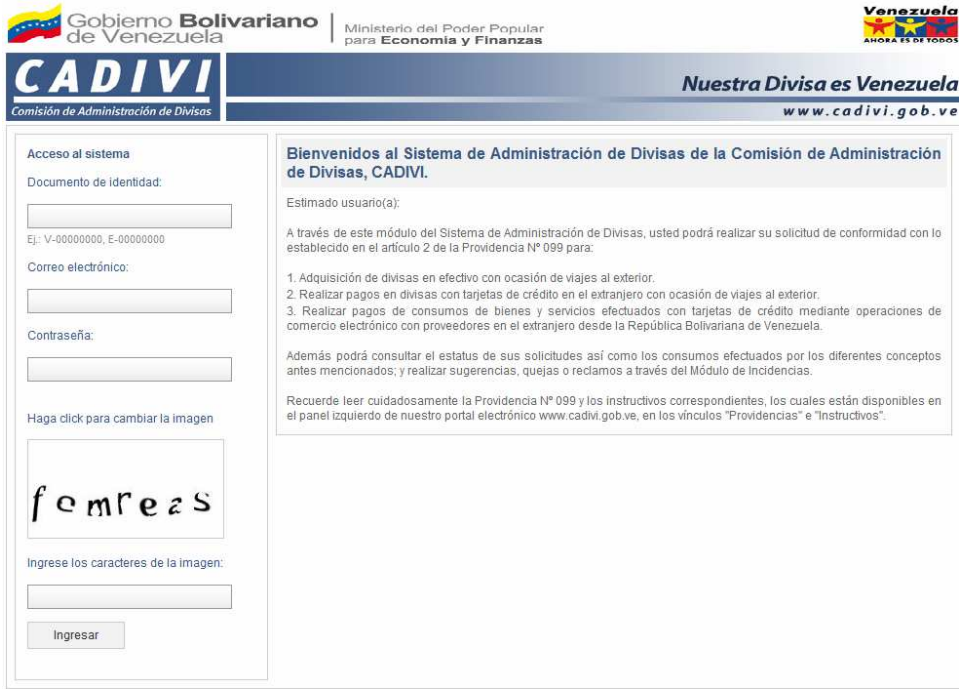

3. Ingrese la información correspondiente en los siguientes campos:

3.1 **Documento de Identidad:** Ingrese el número de cédula de identidad o pasaporte (Ejemplos: V-00000000, E-00000000).

3.2 **Correo Electrónico:** Ingrese la dirección electrónica con la cual se registró en el Sistema de Administración de Divisas.

3.3 **Contraseña:** Ingrese la clave asignada por el Sistema de Administración de Divisas.

3.4 **Ingrese los caracteres de la imagen:** Ingrese las letras y/o números que se observan en el recuadro en gota de agua. Para cambiar la imagen, haga clic sobre el recuadro.

4. Para continuar, haga clic en el botón **"Ingresar"** y se presentará la siguiente pantalla:

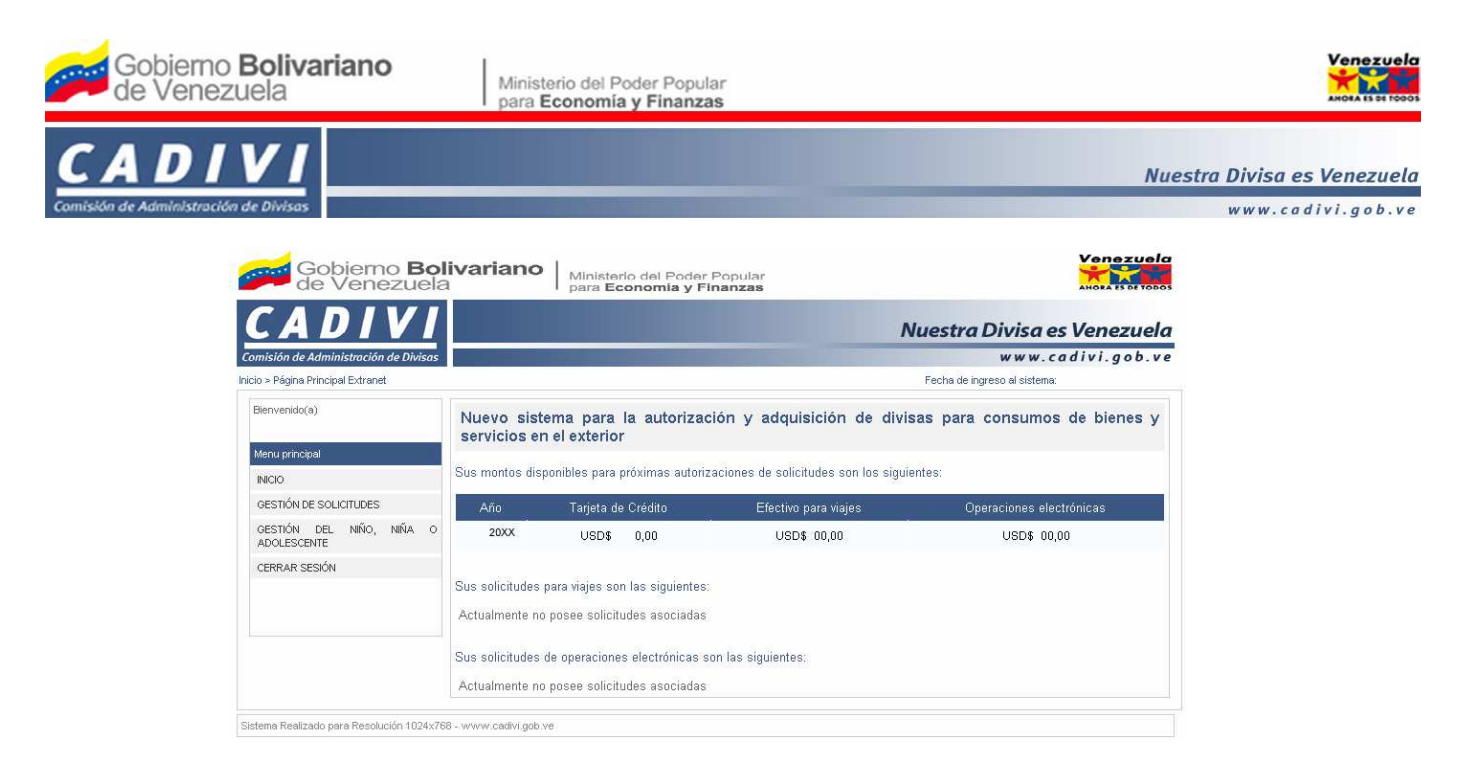

5. En la pantalla **"Nuevo sistema para la autorización y adquisición de divisas para consumos de bienes y servicios en el exterior"**, el sistema presentará automáticamente la siguiente información:

## 5.1 **Sus montos disponibles para próximas autorizaciones de solicitudes son los siguientes**:

A. **Año**: Muestra el año al cual pertenece los saldos de los montos en divisas disponibles a la fecha, para realizar pagos de consumos en el extranjero.

B. **Tarjeta de Crédito**: Muestra el monto disponible para realizar pagos en divisas con tarjetas de crédito en el extranjero, a la fecha.

C. **Efectivo para viajes**: Muestra el monto disponible en efectivo para realizar pagos en el extranjero, a la fecha.

D. **Operaciones electrónicas**: Muestra el monto disponible para realizar operaciones de comercio electrónico, a la fecha.

5.2 **Sus solicitudes para viajes son las siguientes**: Muestra la información consolidada de las solicitudes autorizadas de divisas destinadas al pago de consumos en el extranjero con ocasión de viaje al exterior.

5.3 **Sus solicitudes de operaciones electrónicas son las siguientes**: Muestra la información consolidada de los consumos de bienes y servicios efectuados con tarjeta de crédito, mediante operaciones de comercio electrónico con proveedores en el extranjero desde la República Bolivariana de Venezuela.

6. Para salir del Sistema de Administración de Divisas, en el panel izquierdo del **"Menú principal"**, haga clic en la opción **"CERRAR SESIÓN"**. Para continuar, haga clic en el módulo **"GESTIÓN DEL NIÑO, NIÑA O ADOLESCENTE"**, seleccione la opción **"Registrar datos"** y el sistema presentará la siguiente pantalla:

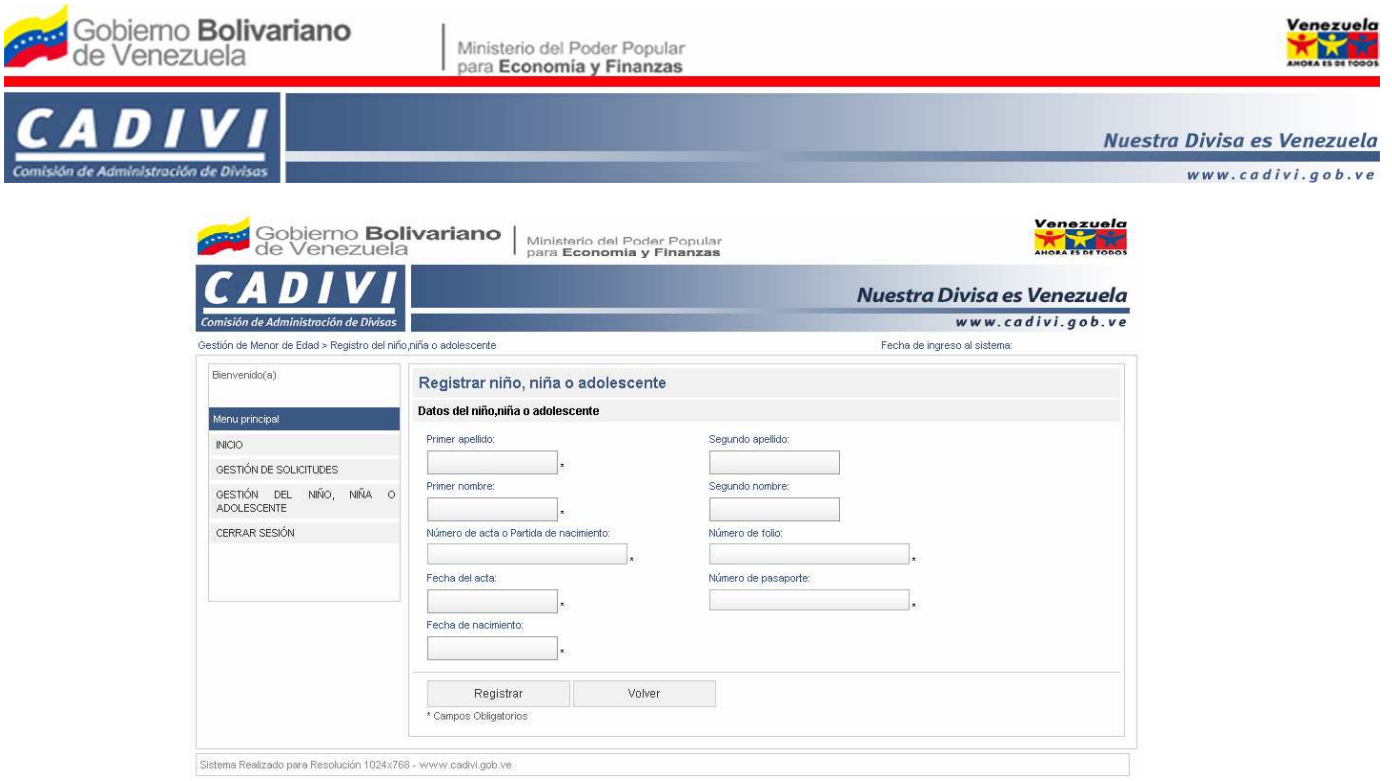

7. Ingrese la información correspondiente en los siguientes campos:

#### **Datos del niño, niña o adolescente**

7.1 **Primer apellido:** Ingrese el primer apellido del niño, niña o adolescente.

7.2 **Segundo apellido:** Ingrese el segundo apellido del niño, niña o adolescente (campo opcional)

7.3 **Primer nombre:** Ingrese el primer nombre del niño, niña o adolescente.

7.4 **Segundo nombre:** Ingrese el segundo nombre del niño, niña o adolescente (campo opcional).

7.5 **Nº de acta o Partida de nacimiento:** Ingrese el número de Acta o Partida de Nacimiento del niño, niña o adolescente.

7.6 **Nº de folio:** Ingrese el número de folio del Acta o Partida de Nacimiento del niño, niña o adolescente.

7.7 **Fecha de acta:** Haga clic sobre el campo para desplegar el calendario y seleccione la fecha de emisión del Acta o Partida de Nacimiento del niño, niña o adolescente.

7.8 **Número de pasaporte:** Ingrese el número del pasaporte del niño, niña o adolescente.

7.9 **Fecha de nacimiento:** Haga clic sobre el campo para desplegar el calendario y seleccione la fecha de nacimiento del niño, niña o adolescente.

8. En caso de desistir, haga clic en el botón **"Volver"**. Para continuar, verifique que haya llenado todos los campos, de estar conforme presione el botón **"Registrar"** y el sistema presentará la pantalla **"Confirmación de registro del niño, niña o adolescente"**:

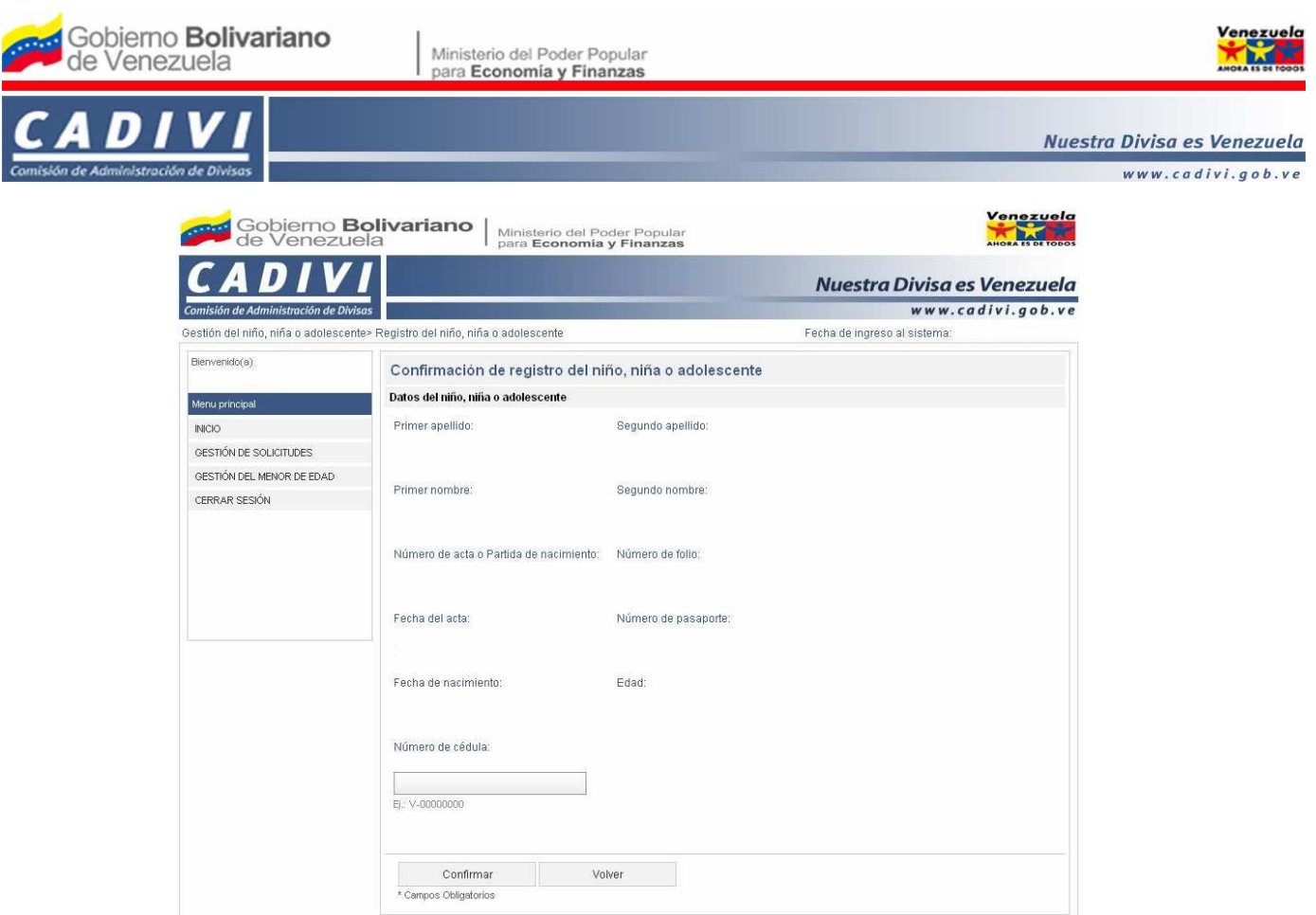

-<br>Sistema Realizado para Resolución 1024x768 - www.cadivi.gob.ve

9. El sistema presentará la siguiente información:

### **Datos del niño, niña o adolescente**

9.1 **Primer apellido:** Muestra automáticamente el primer apellido del niño, niña o adolescente.

9.2 **Segundo apellido:** Muestra automáticamente segundo apellido del niño, niña o adolescente (campo opcional).

9.3 **Primer nombre:** Muestra automáticamente el primer nombre del niño, niña o adolescente.

9.4 **Segundo nombre:** Muestra automáticamente segundo nombre del niño, niña o adolescente (campo opcional).

9.5 **Número de acta o Partida de nacimiento:** Muestra automáticamente el número de Acta o Partida de Nacimiento del niño, niña o adolescente.

9.6 **Número de folio:** Muestra automáticamente el número de folio del Acta o Partida de Nacimiento del niño, niña o adolescente.

9.7 **Fecha de acta:** Muestra automáticamente la fecha del Acta o Partida de Nacimiento del niño, niña o adolescente.

9.8 **Número de pasaporte:** Muestra automáticamente el número del pasaporte del niño, niña o adolescente.

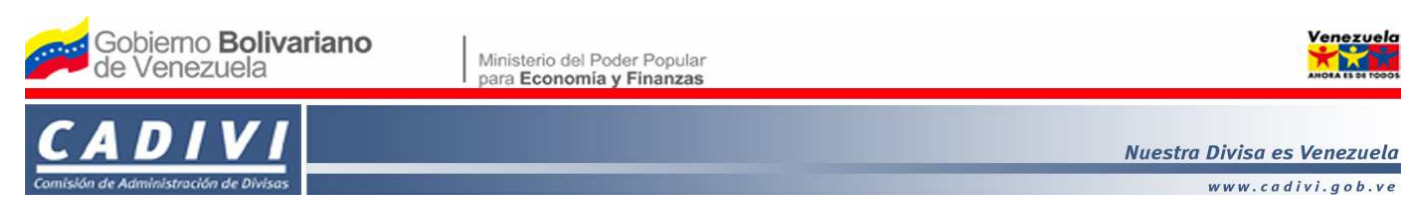

9.9 **Fecha de nacimiento:** Muestra automáticamente la fecha de nacimiento del niño, niña o adolescente.

9.10 **Edad:** Muestra automáticamente la edad del niño, niña o adolescente.

9.11 **Número de cédula**: Ingrese el número de cédula de identidad del niño, niña o adolescente. Este campo sólo se habilitará si el niño o niña es mayor de nueve (9) años de edad.

10. En caso que requiera realizar modificaciones, presione el botón **"Volver"**. Para continuar, haga clic en el botón **"Confirmar"** y el sistema presentará la pantalla **"Resultado del registro del niño, niña o adolescente"** con el mensaje siguiente:

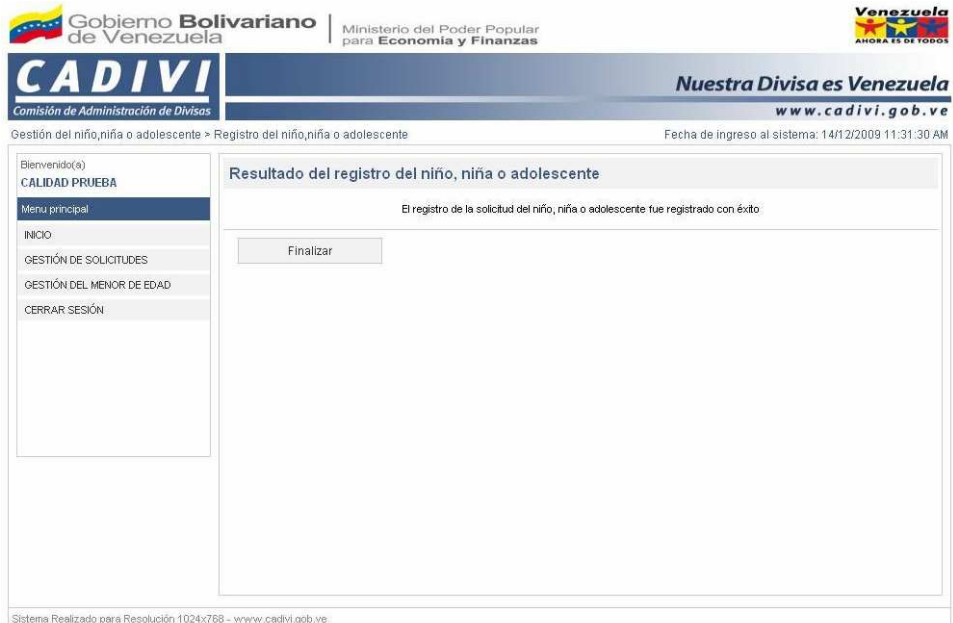

11. Para volver a la pantalla de inicio haga clic en el botón **"Finalizar"**.

## **III. INSTRUCCIONES PARA REALIZAR LA SOLICITUD DE AUTORIZACIÓN DE ADQUISICIÓN DE DIVISAS EN EFECTIVO PARA NIÑOS, NIÑAS O ADOLESCENTES CON OCASIÓN DE VIAJE AL EXTERIOR**

1. Para proceder a realizar la solicitud de autorización de adquisición de divisas en efectivo para niños, niñas o adolescentes con ocasión de viaje al exterior, en el panel izquierdo del **"Menú principal"**, ingrese en el módulo **"GESTIÓN DE SOLICITUDES"** y haga clic en la opción **"Generar Solicitud";** el sistema presentará la siguiente pantalla:

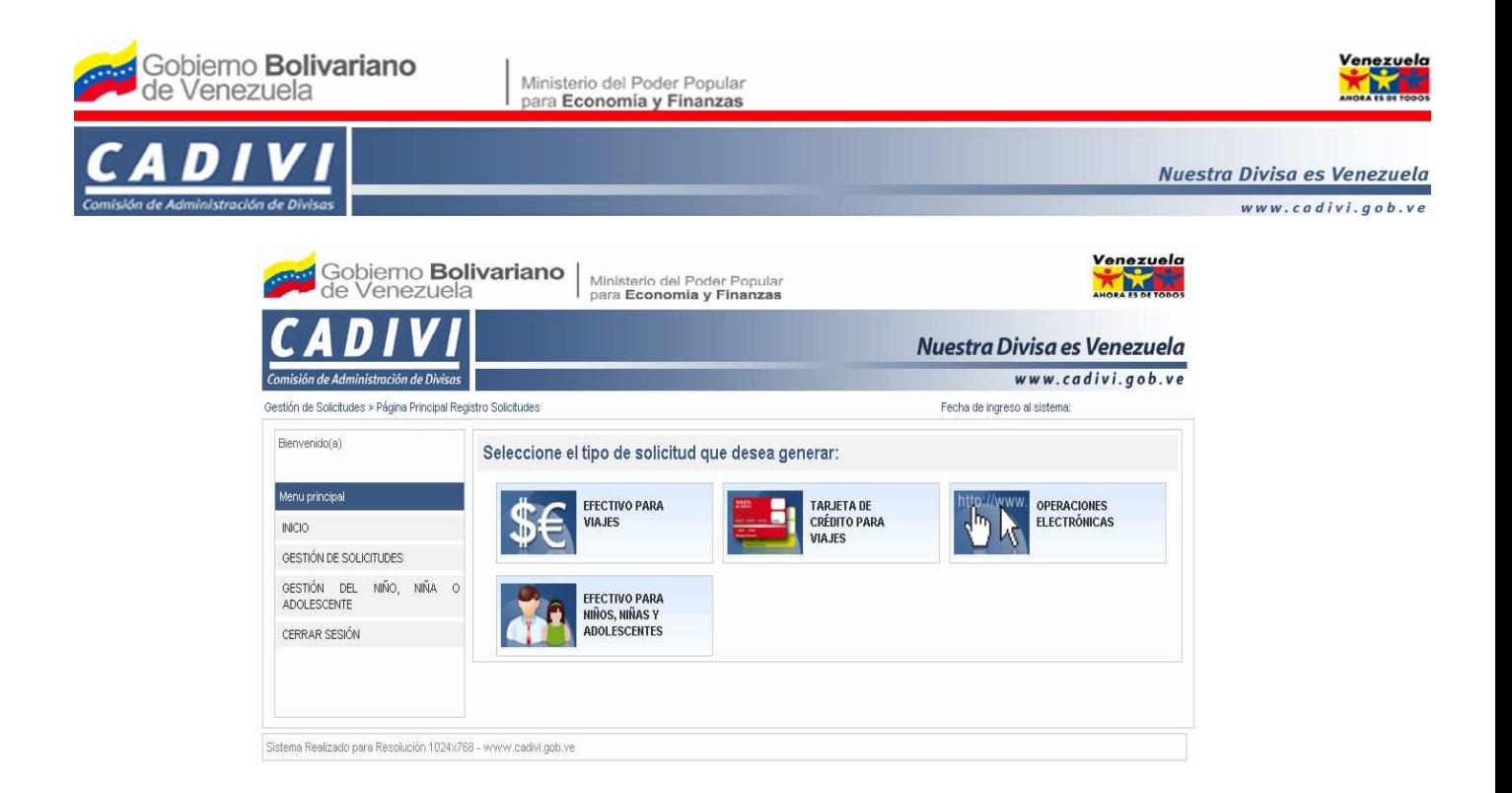

2. Presione el botón **"EFECTIVO PARA NIÑOS, NIÑAS O ADOLESCENTES"** y a continuación el sistema presentará la siguiente pantalla:

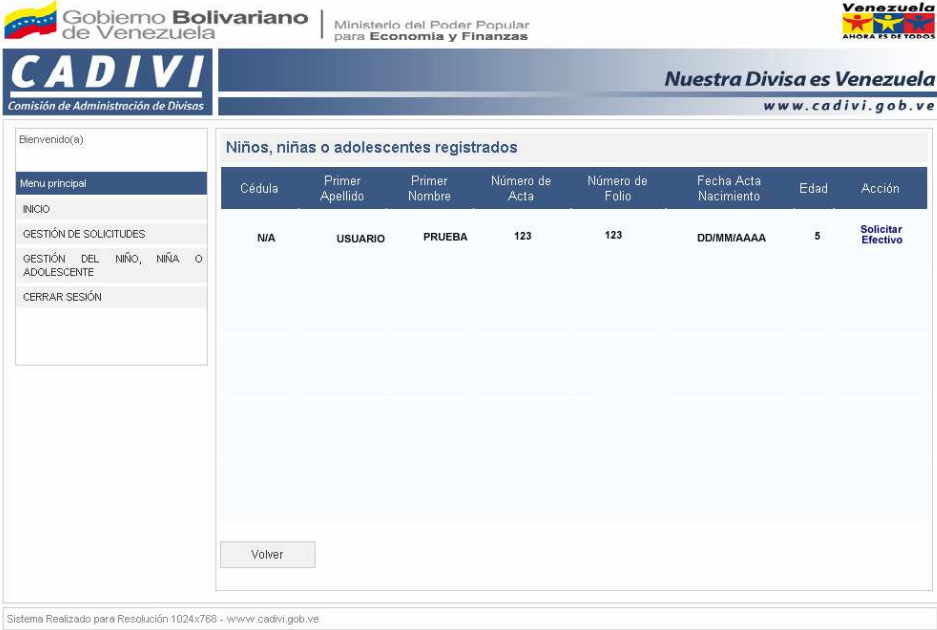

3. En la pantalla **"Niños, niñas o adolescentes registrados"**, el sistema presentará automáticamente la siguiente información:

3.1 **Cédula**: Muestra el número de cédula de identidad del niño, niña o adolescente. Sólo en caso que el niño o niña sean mayor a nueve (9) años de edad.

3.2 **Primer Apellido**: Muestra el primer apellido del niño, niña o adolescente.

3.3 **Primer Nombre**: Muestra primer nombre del niño, niña o adolescente.

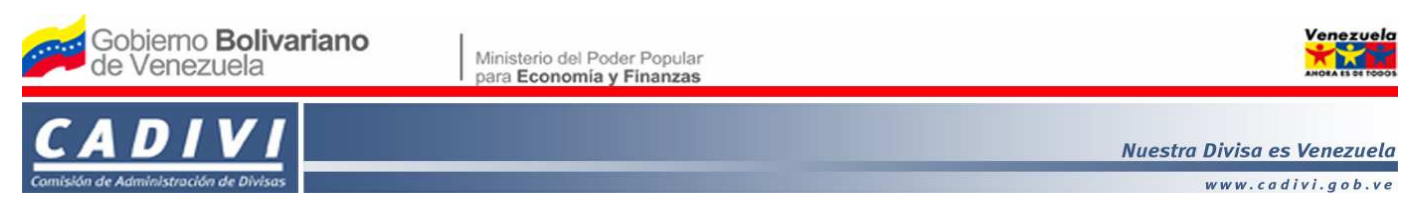

3.4 **Número de Acta**: Muestra el número de Acta de la partida de nacimiento del niño, niña o adolescente.

3.5 **Número de Folio**: Muestra el número de folio del Acta o Partida de Nacimiento del niño, niña o adolescente.

3.6 **Fecha de Acta de Nacimiento**: Muestra la fecha de emisión del Acta o Partida de Nacimiento del niño, niña o adolescente.

3.7 **Edad**: Muestra la edad del niño, niña o adolescente.

3.8 **Acción**: Muestra el enlace **"Solicitar Efectivo"**. Haga clic en el mismo, para realizar la solicitud de adquisición de divisas en efectivo del niño, niña o adolescente y el sistema presentará la siguiente pantalla:

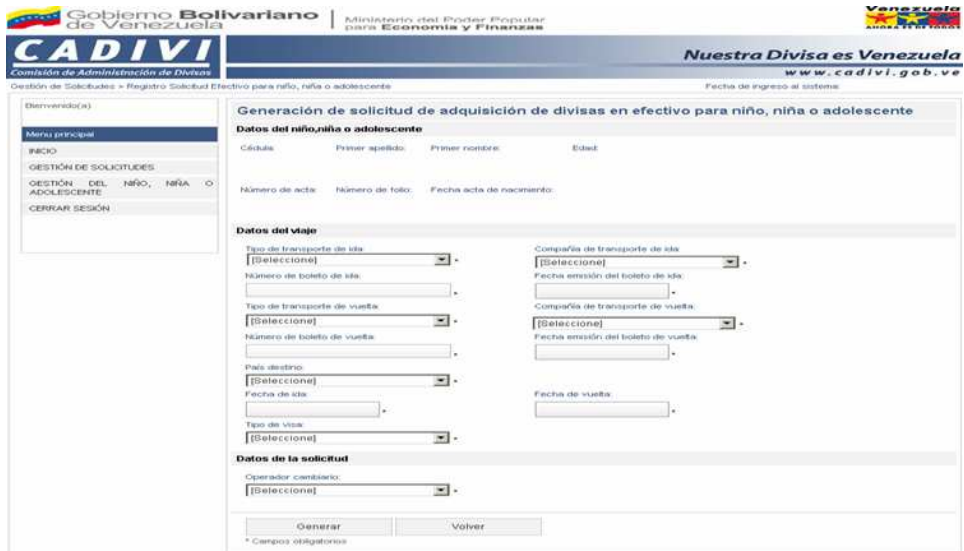

A. Ingrese la información solicitada en los siguientes campos:

### **Datos del niño, niña o adolescente:**

1) **Cédula**: El sistema presenta automáticamente el número de cédula de identidad del niño, niña o adolescente. Sólo en caso que el niño o niña sea mayor a nueve (9) años de edad.

2) **Primer apellido**: El sistema presenta automáticamente el primer apellido del niño, niña o

adolescente.

3) **Primer nombre**: El sistema presenta automáticamente primer nombre del niño, niña o adolescente.

4) **Edad**: El sistema presenta automáticamente la edad del niño, niña o adolescente.

5) **Número de acta**: El sistema presenta automáticamente el número de Acta o Partida de Nacimiento del niño, niña o adolescente.

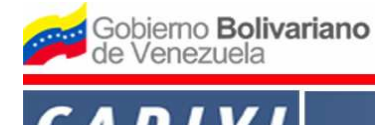

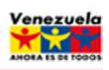

Nuestra Divisa es Venezuela

www.cadivi.gob.ve

6) **Número de folio**: El sistema presenta automáticamente el número de folio del Acta o Partida de Nacimiento del niño, niña o adolescente.

7) **Fecha acta de nacimiento**: El sistema presenta automáticamente la fecha (dd/mm/aaaa) de emisión del acta de nacimiento del niño, niña o adolescente.

# **Datos del Viaje:**

8) **Tipo de transporte de ida:** Haga clic en la flecha de la lista desplegable y seleccione la modalidad a utilizar para realizar el viaje de salida del país (Aéreo, Marítimo, Terrestre).

9) **Compañía de transporte de ida:** Ingrese la información según sea el caso:

a) En caso de haber seleccionado la opción **"Aérea"** en el campo **"Tipo de Transporte"**, haga clic en la flecha de la lista desplegable y seleccione el nombre de la línea aérea correspondiente.

b) En caso de haber seleccionado la opción **"Marítima"** o **"Terrestre"** en el campo **"Tipo de Transporte"**, coloque el nombre de la línea de transporte por la cual va a realizar el viaje.

10) **Número de boleto de ida:** Ingrese las letras y números del boleto de salida del país.

11) **Fecha emisión del boleto ida:** Haga clic sobre el campo para desplegar el calendario y seleccione la fecha de emisión del boleto de salida del país.

12) **Tipo de transporte de vuelta:** Haga clic en la flecha de la lista desplegable y seleccione la modalidad a utilizar para realizar el viaje de regreso al país (Aéreo, Marítimo, Terrestre).

13) **Compañía de transporte de vuelta:** Ingrese la información según sea el caso:

a) En caso de haber seleccionado la opción **"Aérea"** en el campo "**Tipo de Transporte"**, haga clic en la flecha de la lista desplegable y seleccione el nombre de la línea aérea correspondiente.

b) En caso de haber seleccionado la opción **"Marítima"** o **"Terrestre"** en el campo **"Tipo de Transporte"**, coloque el nombre de la línea de transporte por la cual va a realizar el viaje.

14) **Número de boleto vuelta:** Ingrese las letras y números del boleto de regreso al país.

15) **Fecha de emisión del boleto vuelta:** Haga clic sobre el campo para desplegar el calendario y seleccione la fecha de emisión del boleto de regreso al país.

16) **País destino:** Haga clic en la flecha de la lista desplegable y seleccione el nombre del país destino.

17) **Fecha de ida:** Haga clic sobre el campo para desplegar el calendario y seleccione la fecha de salida del país.

18) **Fecha de vuelta**: Haga clic sobre el campo para desplegar el calendario y seleccione la fecha de regreso al país.

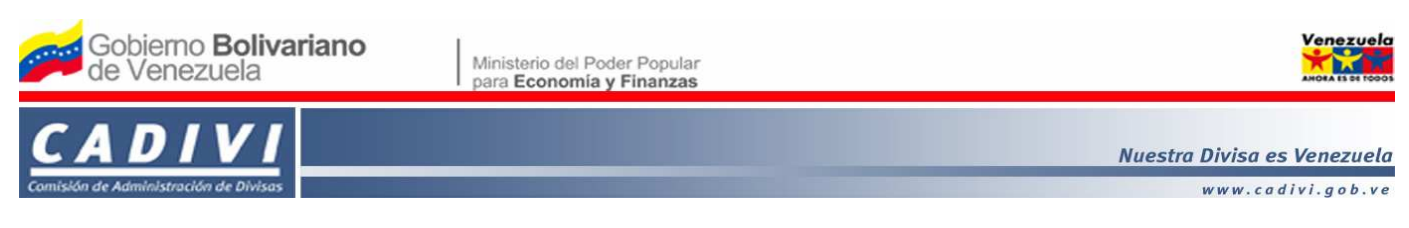

19) **Tipo de visa:** Haga clic en la flecha de la lista desplegable y seleccione el tipo de visa, según corresponda (APLICA o NO APLICA).

a) **Número de visa:** En caso de haber seleccionado en el campo **"Tipo de visa"** la opción **"APLICA"**, coloque el número de visa correspondiente.

## **Datos de la solicitud**

20) **Operador cambiario autorizado:** Haga clic en la flecha de la lista desplegable y seleccione el nombre del operador cambiario autorizado donde realizará el trámite.

4. En caso de desistir, haga clic en el botón **"Volver"**. Para continuar, verifique que haya llenado todos los campos ya que los mismos son de carácter obligatorio, de estar conforme presione el botón **"Generar"** y el sistema presentará la pantalla **"Confirmación de la generación de la solicitud de adquisición de divisas en efectivo para niño, niña o adolescente"**:

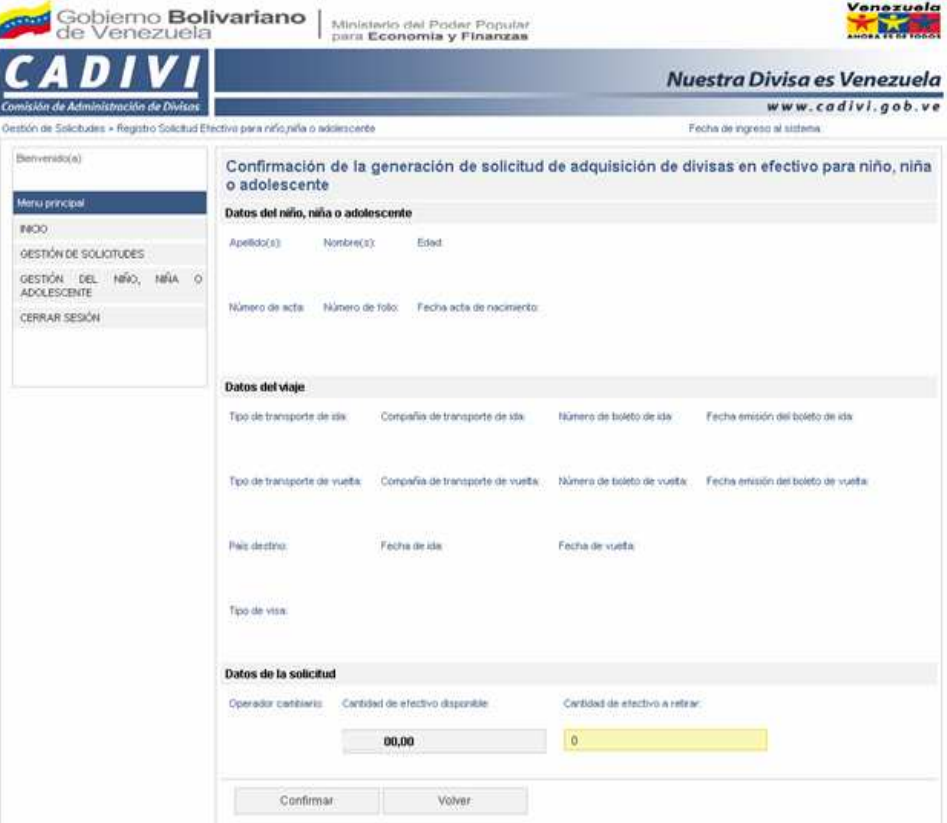

4.1 Ingrese información solicitada en los siguientes campos:

# **Datos del niño, niña o adolescente:**

A. **Cédula**: El sistema presenta automáticamente el número de cédula de identidad del niño, niña o adolescente en caso que el niño o niña sean mayor a nueve (9) años de edad.

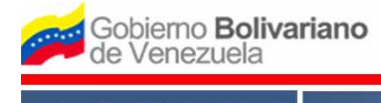

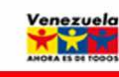

Nuestra Divisa es Venezuela

B. **Primer apellido**: El sistema presenta automáticamente el primer apellido del niño, niña o adolescente.

C. **Primer nombre**: El sistema presenta automáticamente primer nombre del niño, niña o adolescente.

D. **Edad**: El sistema presenta automáticamente la edad del niño, niña o adolescente.

E. **Número de acta**: El sistema presenta automáticamente el número de Acta o Partida de Nacimiento del niño, niña o adolescente.

F. **Número de folio**: El sistema presenta automáticamente el número de folio del Acta o Partida de Nacimiento del niño, niña o adolescente.

G. **Fecha acta de nacimiento**: El sistema presenta automáticamente la fecha (dd/mm/aaaa) de emisión del Acta o Partida de Nacimiento del niño, niña o adolescente.

# **Datos del Viaje:**

H. **Tipo de transporte de ida:** El sistema presenta automáticamente la modalidad a utilizar para realizar el viaje de salida del país.

I. **Compañía de transporte de ida:** El sistema presenta automáticamente la identificación de la compañía que realizará el transporte.

J. **Número de boleto de ida:** El sistema presenta automáticamente el número del boleto de salida del país.

K. **Fecha emisión del boleto de ida:** El sistema presenta automáticamente la fecha de emisión del boleto de salida del país.

L. **Tipo de transporte de vuelta:** El sistema presenta automáticamente la modalidad a utilizar para realizar el viaje de regreso al país.

M. **Compañía de transporte de vuelta:** El sistema presenta automáticamente la identificación de la compañía que realizará el transporte.

N. **Número de boleto de vuelta:** El sistema presenta automáticamente el número del boleto de regreso al país.

O. **Fecha de emisión del boleto de vuelta:** El sistema presenta automáticamente la fecha de emisión del boleto de regreso al país.

P. **País destino:** El sistema presenta automáticamente el nombre del país destino.

Q. **Fecha de ida:** El sistema presenta automáticamente la fecha de salida del país.

R. **Fecha de vuelta**: El sistema presenta automáticamente la fecha de regreso al país

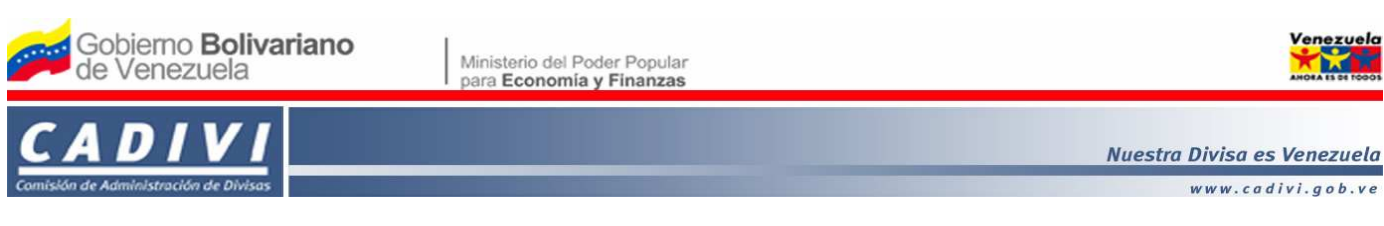

1) **Número de Visa:** El sistema presenta automáticamente el número de visa registrado.

## **Datos de la solicitud:**

T. **Operador cambiario:** El sistema presenta automáticamente el nombre del operador cambiario autorizado donde realizará el trámite.

U. **Cantidad de efectivo disponible:** El sistema muestra automáticamente el total del monto de efectivo en divisas disponible para solicitar de acuerdo al límite establecido en la Providencia vigente.

V. **Cantidad de efectivo a retirar**: Ingrese el monto en divisas que requiere solicitar, teniendo en cuenta el límite establecido en la Providencia vigente.

4.2 En caso de requerir realizar modificaciones, presione el botón **"Volver"**. Para continuar, haga clic en el botón **"Confirmar"** y el sistema presentará la pantalla **"Resultado de la generación de solicitud de adquisición de divisas en efectivo para niño, niña o adolescente"** con el mensaje siguiente:

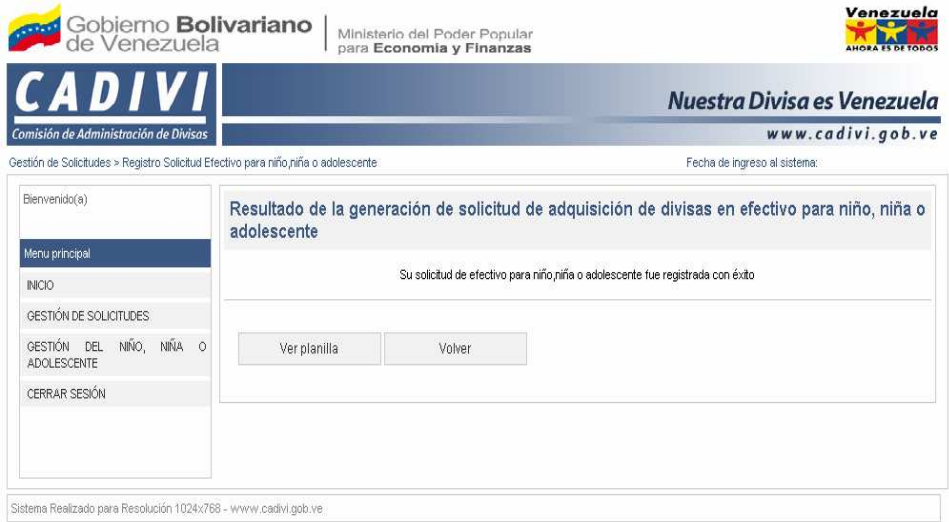

5. Para regresar a la pantalla de inicio, haga clic en el botón **"Volver"**. Para continuar, haga clic en el botón **"Ver planilla"** y el sistema presentará la planilla **"SOLICITUD DE AUTORIZACIÓN DE ADQUISICIÓN DE DIVISAS EN EFECTIVO PARA VIAJES AL EXTERIOR (NIÑOS, NIÑAS Y ADOLESCENTES)"**, donde podrá procesar la impresión.

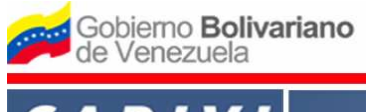

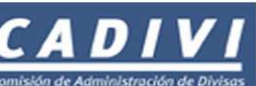

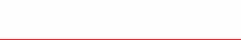

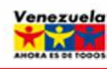

Nuestra Divisa es Venezuela

www.cadivi.gob.ve

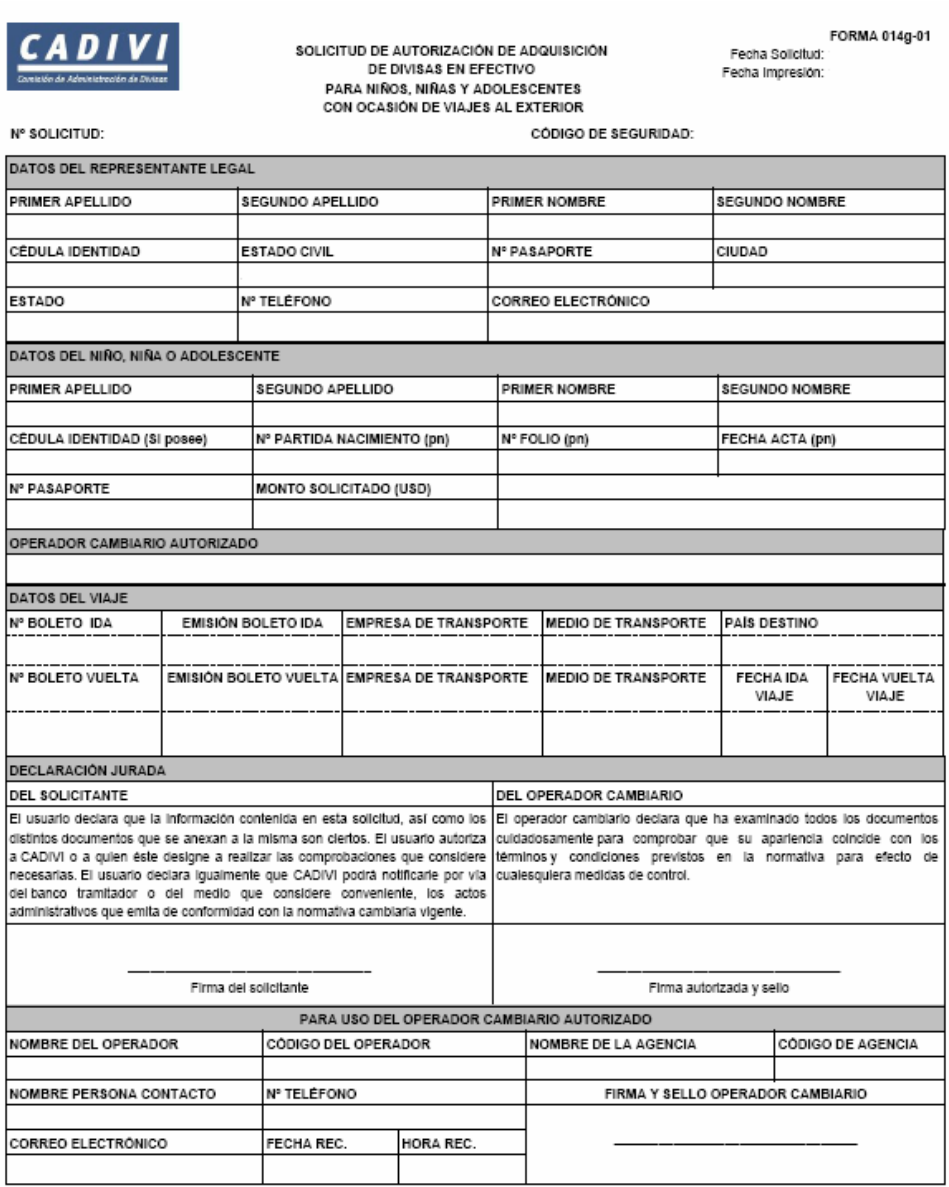

6. Para procesar la impresión, en el menú principal, seleccione **"Archivo"** y seguidamente la opción **"Imprimir"**.

# **IV. INSTRUCCIONES PARA MODIFICAR LOS DATOS REGISTRADOS DEL NIÑO, NIÑA O ADOLESCENTE**

1. En la pantalla de inicio, en el panel izquierdo del "**Menú Principal**", haga clic en el módulo **"GESTIÓN DEL NIÑO, NIÑA O ADOLESCENTE"** seguidamente seleccione la opción **"Consulta datos"** y el sistema presentará la siguiente pantalla:

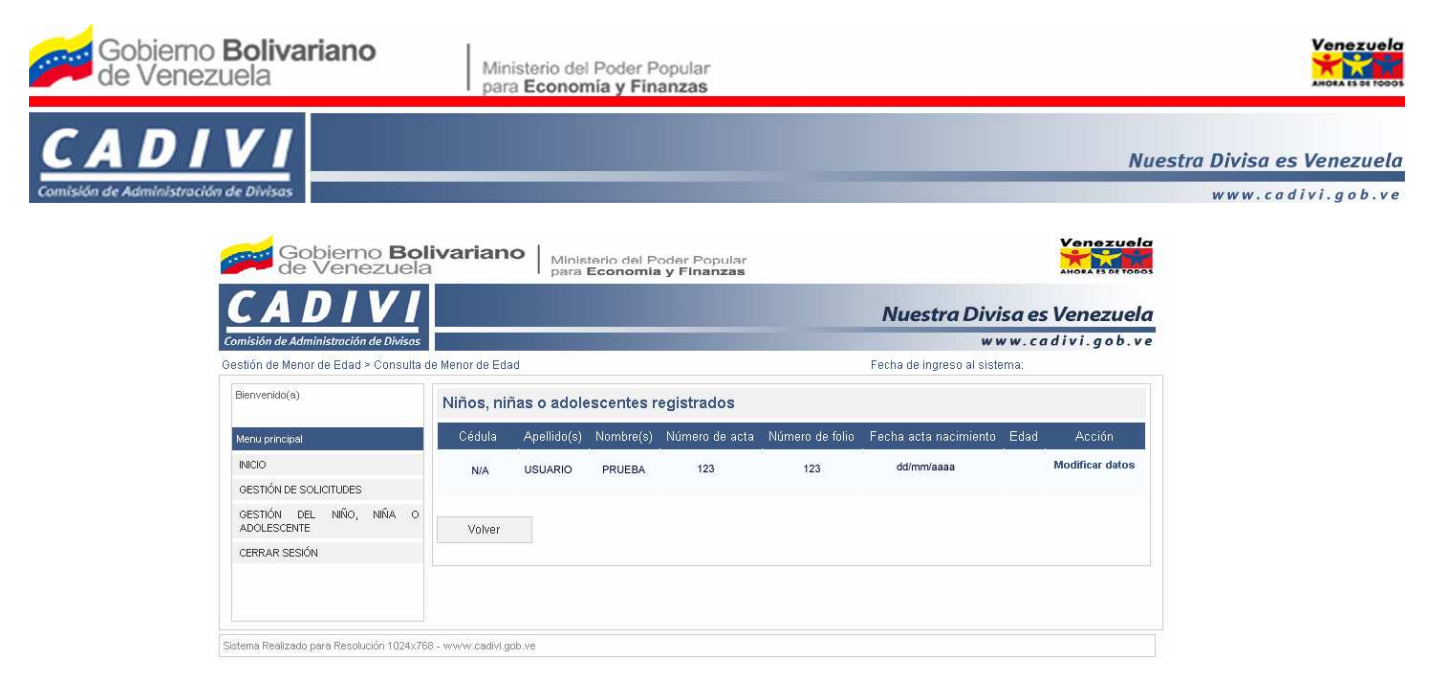

1.1 El sistema presentará los siguientes campos:

1) **Cédula**: El sistema presenta automáticamente el número de cédula de identidad del niño, niña o adolescente, sólo en caso que el niño o niña sean mayor a nueve (9) años de edad.

2) **Apellido(s)**: El sistema presenta automáticamente el primer apellido del niño, niña o adolescente.

3) **Nombre(s)**: El sistema presenta automáticamente primer nombre del niño, niña o adolescente.

4) **Número de acta**: El sistema presenta automáticamente el número de Acta o Partida de Nacimiento del niño, niña o adolescente.

5) **Número de folio**: El sistema presenta automáticamente el número de folio del Acta o Partida de Nacimiento del niño, niña o adolescente.

6) **Fecha acta de nacimiento**: El sistema presenta automáticamente la fecha (dd/mm/aaaa) de la emisión del Acta o Partida de Nacimiento del niño, niña o adolescente.

7) **Edad**: El sistema presenta automáticamente la edad del niño, niña o adolescente.

8) **Acción**: Muestra el enlace **"Modificar datos"**. Haga clic en el mismo, si requiere cambiar la información suministrada y el sistema presentará la siguiente pantalla:

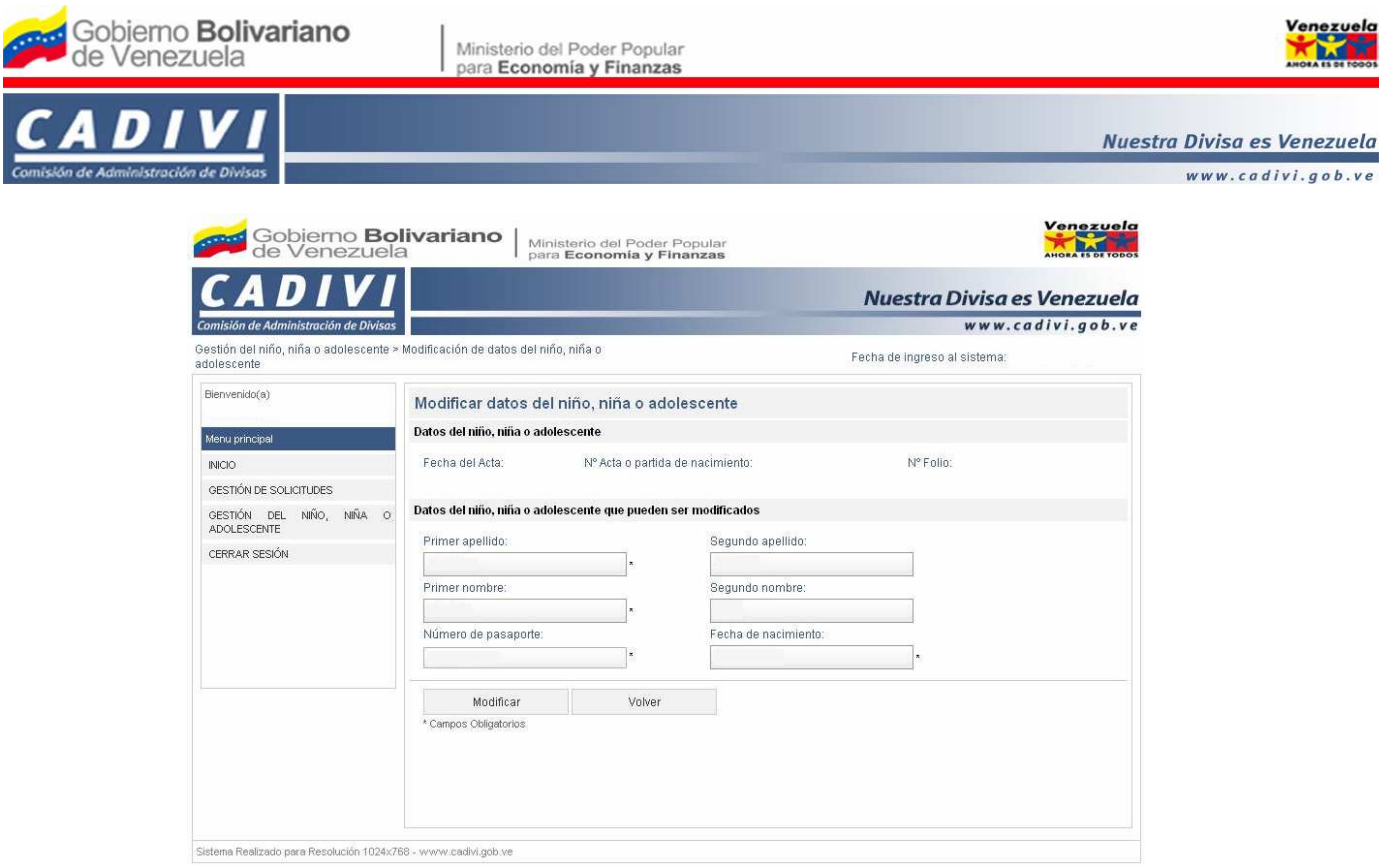

1) Para modificar los datos del niño, niña o adolescente, ingrese la información solicitada en los siguientes campos:

### **Datos del niño, niña o adolescente:**

a) **Fecha del Acta**: El sistema presenta automáticamente la fecha (dd/mm/aaaa) de emisión del Acta o Partida de Nacimiento del niño, niña o adolescente.

b) **Nº Acta o partida de nacimiento**: El sistema presenta automáticamente el número de Acta o Partida de Nacimiento del niño, niña o adolescente.

c) **Nº Folio**: El sistema presenta automáticamente el número de folio del Acta o Partida de Nacimiento del niño, niña o adolescente.

### **Datos del niño, niña o adolescente que pueden ser modificados:**

- d) **Primer apellido**: Ingrese el primer apellido del niño, niña o adolescente.
- e) **Segundo apellido**: Ingrese el segundo apellido del niño, niña o adolescente.
- f) **Primer nombre**: Ingrese el primer nombre del niño, niña o adolescente.
- g) **Segundo nombre**: Ingrese el segundo nombre del niño, niña o adolescente.
- h) **Número de pasaporte**: Ingrese el número de pasaporte del niño, niña o adolescente.
- i) **Fecha de nacimiento**: Ingrese la fecha (dd/mm/aaaa) de nacimiento niño, niña o

adolescente.

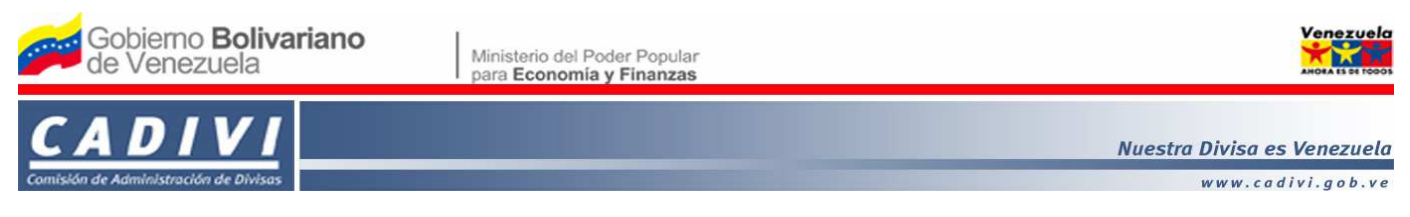

2) En caso de desistir, haga clic en el botón **"Volver"**. Para continuar, verifique la información suministrada, de estar conforme presione el botón **"Modificar"** y el sistema presentará la pantalla **"Confirmación de dato de niño, niña o adolescente",** con la información suministrada por usted:

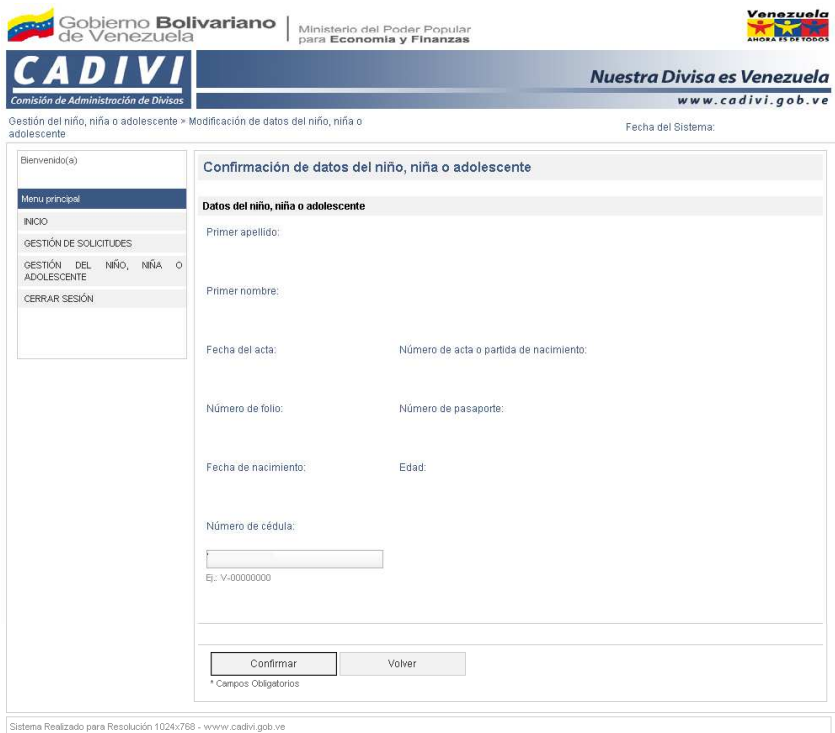

3) En caso de requerir realizar correcciones, presione el botón **"Volver"**. Para continuar, haga clic en el botón **"Confirmar"** y el sistema presentará la pantalla **"Resultado del registro del niño, niña o adolescente"** con el mensaje siguiente:

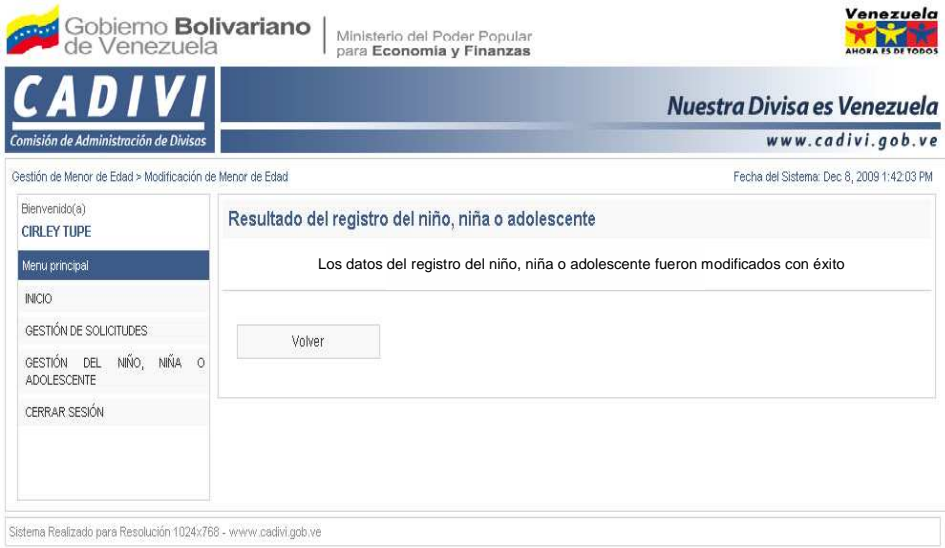

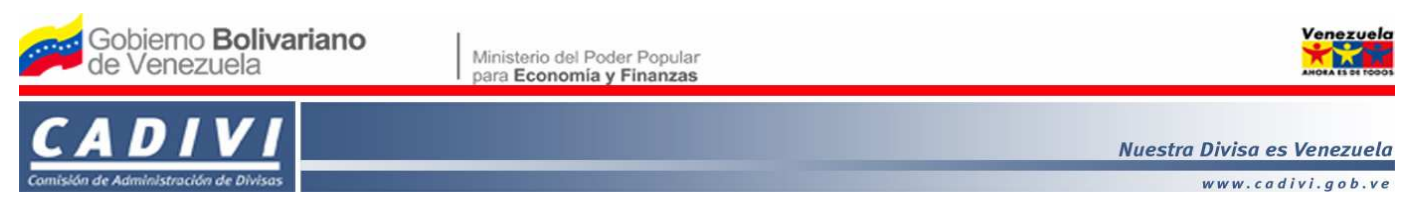

a) Para regresar a la pantalla de inicio, haga clic en el botón **"Volver"**.

## **V. INSTRUCCIONES PARA CONSULTAR Y MODIFICAR LA SOLICITUD DE AUTORIZACIÓN DE ADQUISICIÓN DE DIVISAS EN EFECTIVO PARA NIÑOS, NIÑAS O ADOLESCENTES.**

1. En la pantalla de inicio, en el panel izquierdo del "**Menú Principal**" haga clic en el módulo **"Gestión de Solicitudes"** seguidamente seleccione la opción **"Consulta de Solicitudes"** y el sistema presentará la siguiente pantalla:

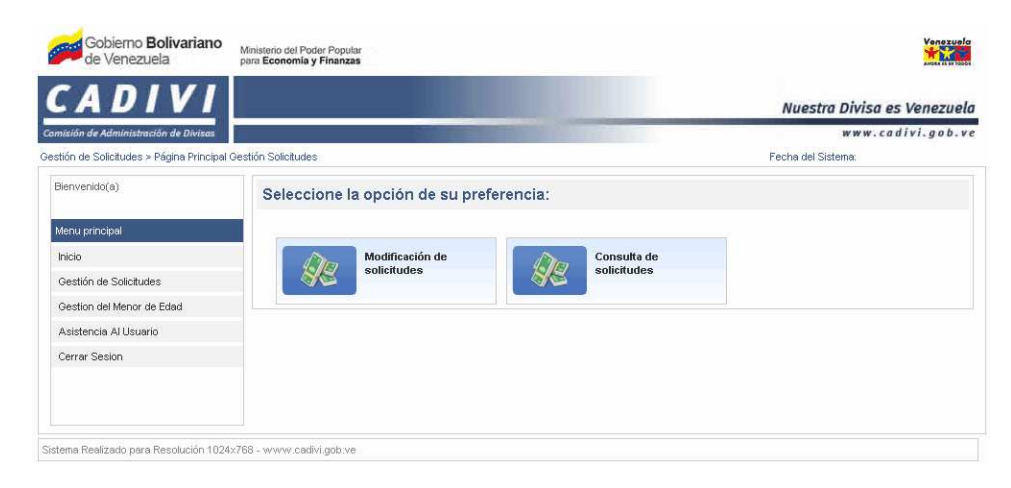

2. En la pantalla **"Seleccione la opción de su preferencia"**, haga clic en el botón **"Modificación de solicitudes"** o **"Consulta de solicitudes"** según corresponda:

2.1 Para modificar la solicitud, haga clic en el botón **"Modificación de Solicitudes"** y el sistema presentará la siguiente pantalla:

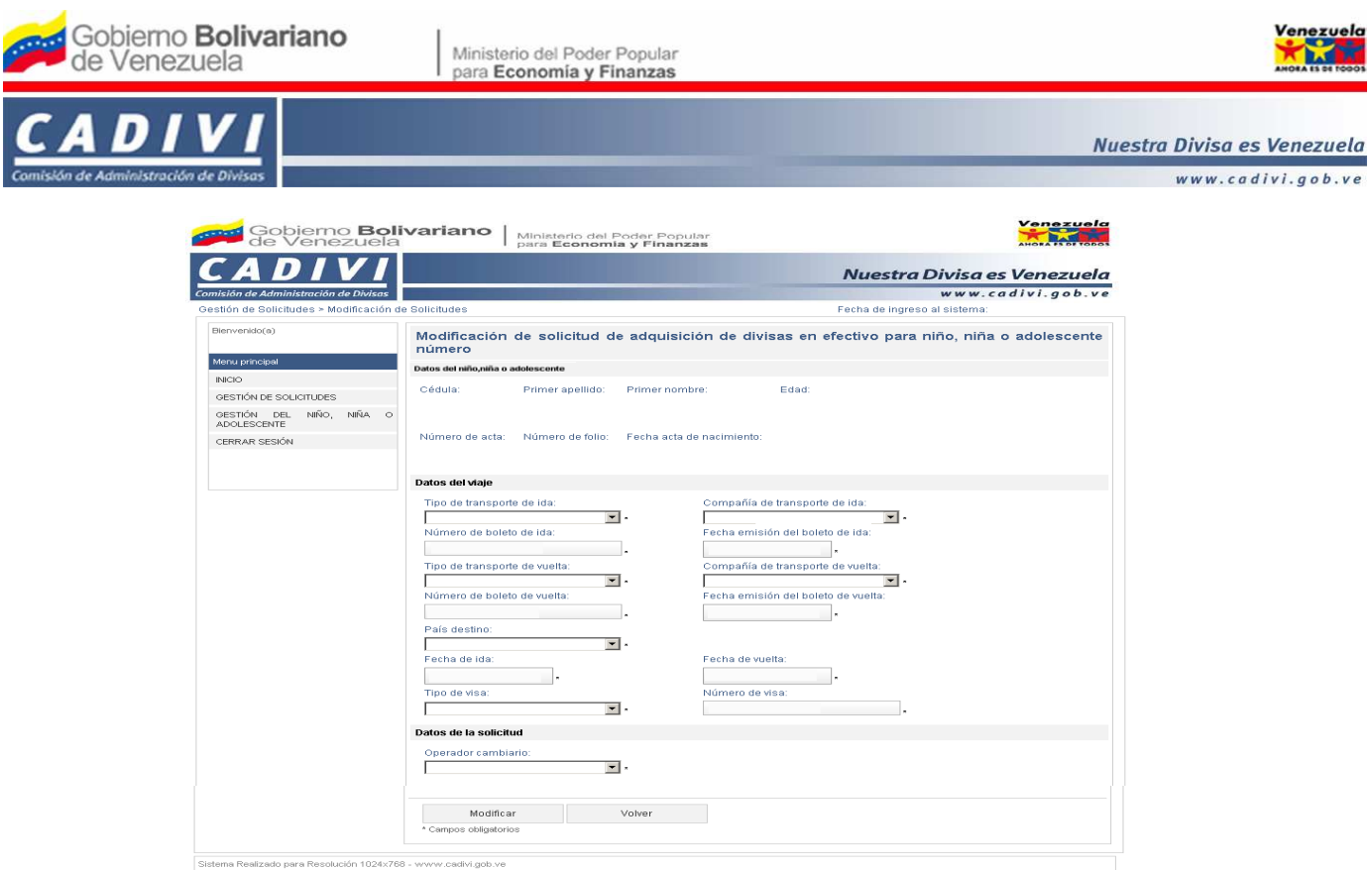

A. El sistema presentará los siguientes campos, donde podrá modificar los **Datos del viaje** y **Datos de la solicitud**:

### **Datos del niño, niña o adolescente:**

1) **Cédula**: El sistema presenta automáticamente el número de cédula de identidad del niño, niña o adolescente, en caso que el niño o niña sean mayor a nueve (9) años de edad.

2) **Primer apellido**: El sistema presenta automáticamente el primer apellido del niño, niña o adolescente.

3) **Primer nombre**: El sistema presenta automáticamente primer nombre del niño, niña o adolescente.

4) **Edad**: El sistema presenta automáticamente la edad del niño, niña o adolescente.

5) **Número de acta**: El sistema presenta automáticamente el número de Acta o Partida de Nacimiento del niño, niña o adolescente.

6) **Número de folio**: El sistema presenta automáticamente el número de folio del Acta o Partida de Nacimiento del niño, niña o adolescente.

7) **Fecha acta de nacimiento**: El sistema presenta automáticamente la fecha (dd/mm/aaaa) de la emisión del Acta o Partida de Nacimiento del niño, niña o adolescente.

# **Datos del Viaje:**

8) **Tipo de transporte de ida:** Ingrese la modalidad a utilizar para realizar el viaje.

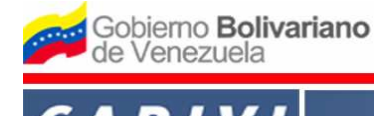

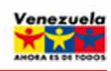

www.cadivi.gob.ve

9) **Compañía de transporte de ida:** Ingrese el nombre de la línea de transporte por la cual va a realizar el viaje.

10) **Número de boleto de ida:** Ingrese las letras y números del boleto de salida del país.

11) **Fecha emisión del boleto de ida:** Ingrese la fecha de emisión del boleto de salida del país.

12) **Tipo de transporte de vuelta:** Ingrese la modalidad a utilizar para realizar el viaje de

regreso al país.

13) **Compañía de transporte de vuelta:** Ingrese el nombre de la línea de transporte por la cual va a realizar el viaje.

14) **Número de boleto de vuelta:** Ingrese las letras y números del boleto de regreso al país.

15) **Fecha de emisión del boleto de vuelta:** Ingrese la fecha de emisión del boleto de regreso

al país.

el trámite.

16) **País destino:** Ingrese el nombre del país destino.

17) **Fecha de ida:** Ingrese la fecha de salida del país.

18) **Fecha de vuelta**: Ingrese la fecha de regreso al país.

19) **Tipo de visa:** Ingrese el tipo de visa a utilizar para realizar el viaje.

**Datos de la solicitud:** 

20) **Operador cambiario**: Ingrese el nombre del operador cambiario autorizado donde realizará

B. En caso de desistir, haga clic en el botón **"Volver"**. Para continuar, verifique la información suministrada, de estar conforme presione el botón **"Modificar"** y el sistema presentará la pantalla **"Confirmación de modificación de solicitud de adquisición de divisas en efectivo para niño, niña o adolescentes número…"**:

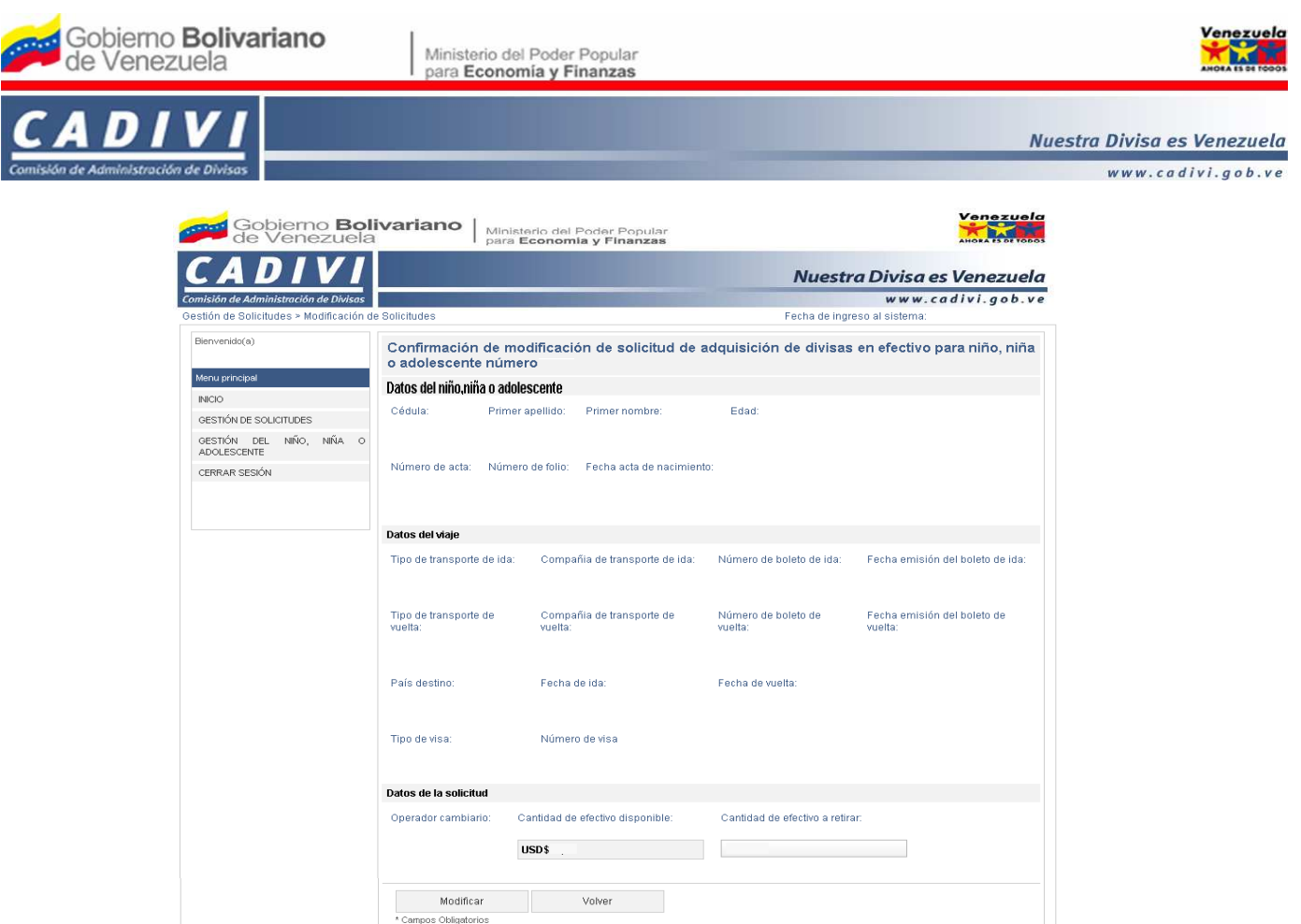

C. El sistema presentará los siguientes campos:

### **Datos del niño, niña o adolescente:**

1) **Cédula**: El sistema presenta automáticamente el número de cédula de identidad del niño, niña o adolescente, en caso que el niño o niña sean mayor a nueve (9) años de edad.

2) **Primer apellido**: El sistema presenta automáticamente el primer apellido del niño, niña o adolescente.

3) **Primer nombre**: El sistema presenta automáticamente primer nombre del niño, niña o adolescente.

4) **Edad**: El sistema presenta automáticamente la edad del niño, niña o adolescente.

5) **Número de acta**: El sistema presenta automáticamente el número de Acta o Partida de Nacimiento del niño, niña o adolescente.

6) **Número de folio**: El sistema presenta automáticamente el número de folio del Acta o Partida de Nacimiento del niño, niña o adolescente.

7) **Fecha acta de nacimiento**: El sistema presenta automáticamente la fecha (dd/mm/aaaa) de emisión del Acta o Partida de Nacimiento del niño, niña o adolescente.

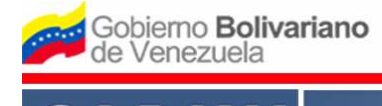

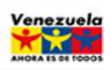

www.cadivi.gob.ve

#### **Datos del Viaje:**

8) **Tipo de transporte de ida:** Muestra automáticamente la modalidad a utilizar para realizar el

viaje.

9) **Compañía de transporte de ida:** Muestra automáticamente el nombre de la línea de transporte por la cual va a realizar el viaje.

10) **Número de boleto de ida:** Muestra automáticamente las letras y números del boleto de salida del país.

11) **Fecha emisión del boleto de ida:** Muestra automáticamente la fecha de emisión del boleto de salida del país.

12) **Tipo de transporte de vuelta:** Muestra automáticamente la modalidad a utilizar para realizar el viaje de regreso al país.

13) **Compañía de transporte de vuelta:** Muestra automáticamente el nombre de la línea de transporte por la cual va a realizar el viaje.

14) **Número de boleto de vuelta:** Muestra automáticamente las letras y números del boleto de regreso al país.

15) **Fecha de emisión del boleto de vuelta:** Muestra automáticamente la fecha de emisión del boleto de regreso al país.

16) **País destino:** Muestra automáticamente el nombre del país destino.

17) **Fecha de ida:** Muestra automáticamente la fecha de salida del país.

18) **Fecha de vuelta**: Muestra automáticamente la fecha de regreso al país.

19) **Tipo de visa:** Muestra automáticamente el tipo de visa a utilizar para realizar el viaje.

20) **Número de visa:** Muestra automáticamente el número de visa cuando corresponda.

**Datos de la solicitud:** 

21) **Operador cambiario**: Muestra automáticamente el nombre del operador cambiario autorizado donde realizará el trámite.

22) **Cantidad de efectivo disponible:** El sistema muestra automáticamente el total del monto de efectivo en divisas disponible para solicitar de acuerdo al límite establecido en la Providencia vigente.

23) **Cantidad de efectivo a retirar**: Ingrese el monto que requiere solicitar, teniendo en cuenta el límite establecido en la Providencia vigente.

D. En caso de desistir, haga clic en el botón **"Volver"**. Para continuar, verifique la información suministrada, de estar conforme presione el botón **"Modificar"** y el sistema presentará la pantalla **"Resultado de modificación de solicitud de adquisición de divisas en efectivo para niño, niña o adolescente número"**.

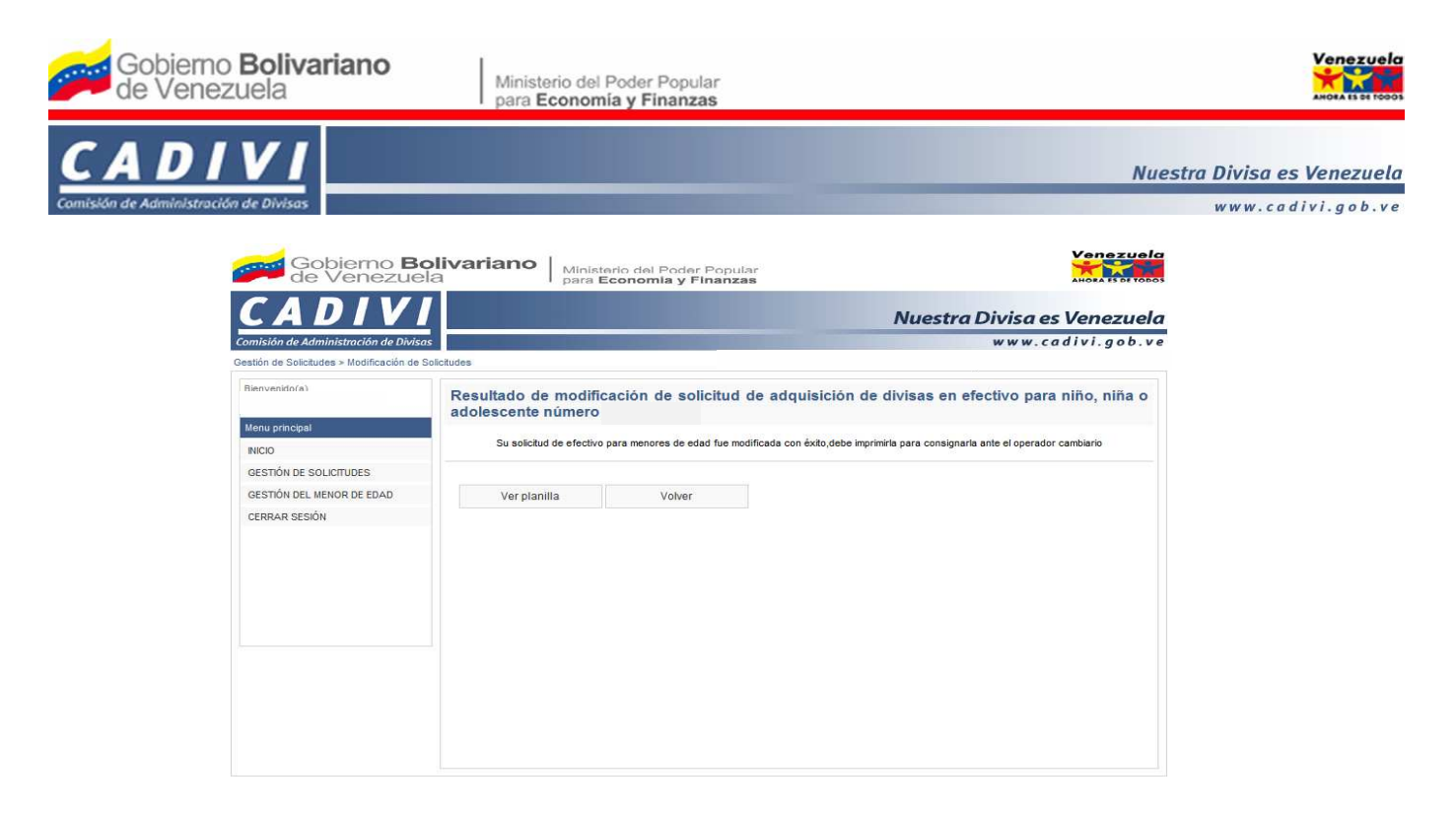

E. Para regresar a la pantalla de inicio, haga clic en el botón **"Volver"**. Para continuar, haga clic en el botón **"Imprimir planilla"** y el sistema presentará la planilla **"SOLICITUD DE AUTORIZACIÓN DE ADQUISICIÓN DE DIVISAS EN EFECTIVO PARA VIAJES AL EXTERIOR (NIÑOS, NIÑAS Y ADOLESCENTES)"** con las correcciones realizadas, donde podrá procesar la impresión.

2.2 Para consultar la solicitud, haga clic en el botón **"Consulta de Solicitudes"** y el sistema presentará la siguiente pantalla:

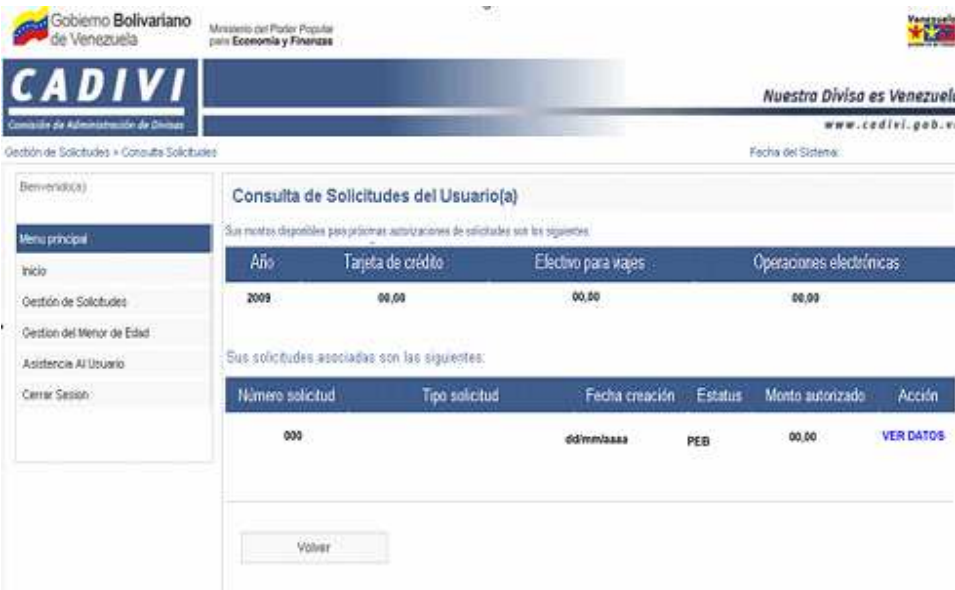

A. En la pantalla **Consulta de solicitudes del usuario(a)"**, el sistema presentará automáticamente la siguiente información:

**SOLICITUD DE DIVISAS EN EFECTIVO PARA NIÑOS, NIÑAS O ADOLESCENTES / CADIVI** 22/25 MU/VACD/GBS-054-01 Nº Cert.140 (Dic 2009) **Sus montos disponibles para próximas autorizaciones de solicitudes son los siguientes**:

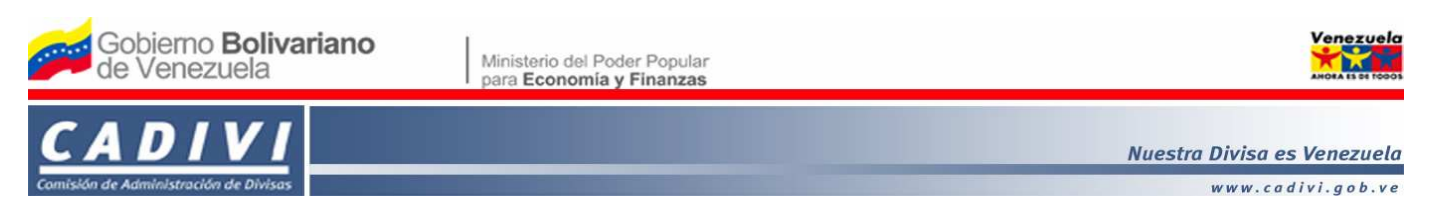

1) **Año**: Indica el año al cual pertenece los saldos de los montos disponibles a la fecha, para realizar pagos de consumos en el extranjero.

2) **Tarjeta de Crédito**: Indica el monto disponible para realizar pagos en divisas con tarjetas de crédito en el extranjero, a la fecha.

3) **Efectivo para viajes**: Indica el monto disponible en efectivo para realizar pagos en el extranjero, a la fecha.

4) **Operaciones electrónicas**: Indica el monto disponible para realizar operaciones de comercio electrónico, a la fecha.

## **Sus solicitudes asociadas son las siguientes**:

- 5) **Número solicitud**: Muestra el(los) número(s) de la(s) solicitud(es) realizada(s).
- 6) **Tipo solicitud**: Muestra la(s) solicitud(es) realizada(s), por el usuario, según el tipo de

trámite.

- 7) **Fecha creación**: Muestra la fecha (dd/mm/aaaa) en que realizó la solicitud.
- 8) **Estatus**: Muestra la condición en que se encuentra la solicitud.
- 9) **Monto autorizado**: Muestra el monto autorizado.

10) **Acción**: Muestra el enlace **"VER DATOS"**. Haga clic en el mismo si requiere consultar el detalle de la información registrada en la solicitud y el sistema presentará la siguiente pantalla:

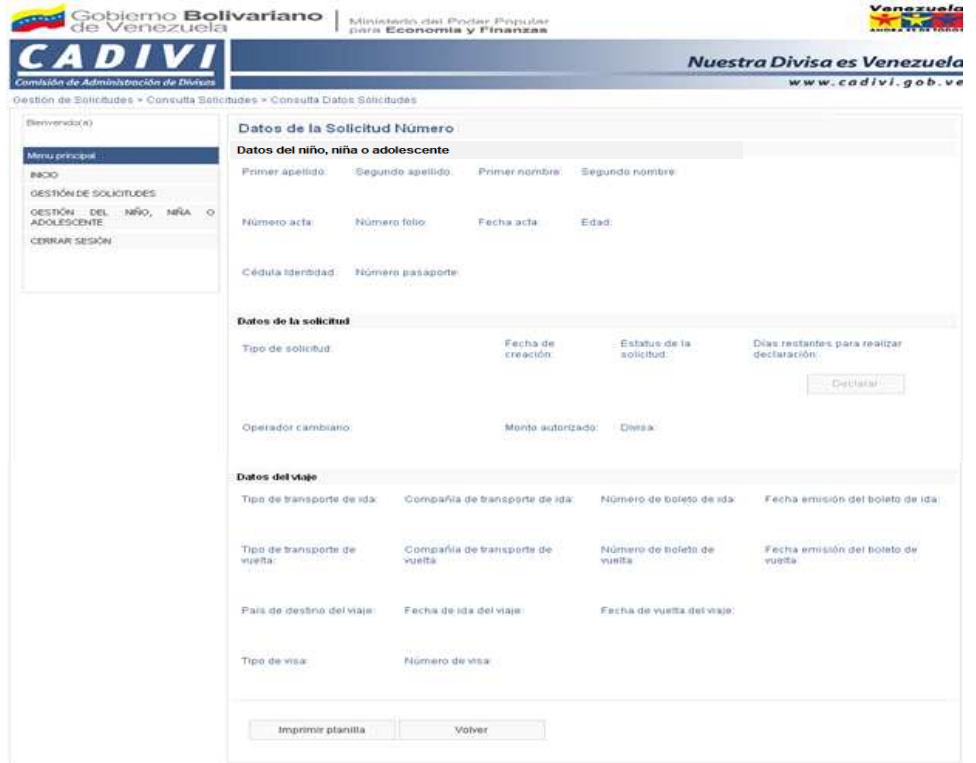

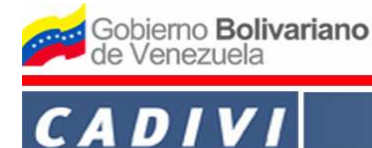

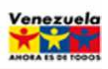

B. En la pantalla **"Datos de la Solicitud Número"** el sistema presentará automáticamente la siguiente información:

### **Datos del niño, niña o adolescente:**

1) **Cédula**: El sistema presenta automáticamente el número de cédula de identidad del niño, niña o adolescente, en caso que el niño o niña sean mayor a nueve (9) años de edad.

2) **Primer apellido**: El sistema presenta automáticamente el primer apellido del niño, niña o

adolescente.

3) **Primer nombre**: El sistema presenta automáticamente primer nombre del niño, niña o adolescente.

4) **Edad**: El sistema presenta automáticamente la edad del niño, niña o adolescente.

5) **Número de acta**: El sistema presenta automáticamente el número de Acta o Partida de Nacimiento del niño, niña o adolescente.

6) **Número de folio**: El sistema presenta automáticamente el número de folio del Acta o Partida de Nacimiento del niño, niña o adolescente.

7) **Fecha acta de nacimiento**: El sistema presenta automáticamente la fecha (dd/mm/aaaa) de emisión del Acta o Partida de Nacimiento del niño, niña o adolescente.

# **Datos de la solicitud:**

8) **Tipo solicitud**: Muestra la(s) solicitud(es) realizada(s) por el usuario, según el tipo de trámite.

9) **Fecha creación**: Muestra la fecha (dd/mm/aaaa) en que realizó la solicitud.

10) **Estatus**: Muestra la condición en que se encuentra la solicitud.

11) **Días restante para realizar la declaración**: Muestra los días restante que tiene el usuario para realizar la declaración de cierre.

12) **Operador cambiario:** Muestra el nombre del operador cambiario autorizado donde realizará el trámite.

13) **Monto autorizado**: Muestra el monto autorizado.

14) **Divisa**: Muestra el tipo de divisas de la solicitud.

# **Datos del Viaje:**

- 15) **Tipo de transporte de ida:** Muestra la modalidad a utilizar para realizar el viaje.
- 16) **Compañía de transporte de ida:** Muestra el nombre de la línea de transporte por la cual va

a realizar el viaje.

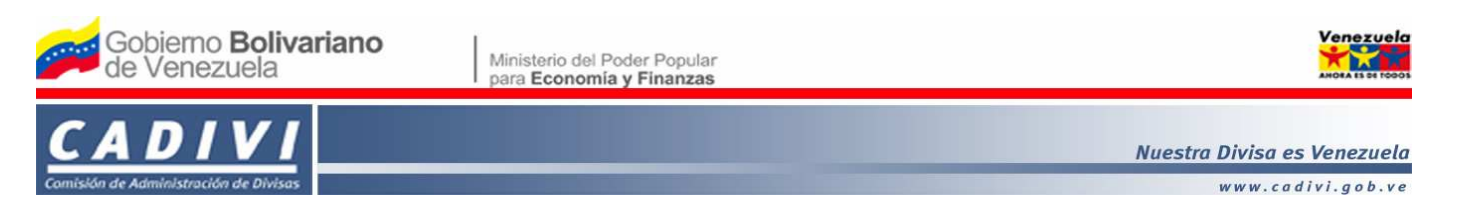

- 17) **Número de boleto de ida:** Muestra las letras y números del boleto de salida del país.
- 18) **Fecha emisión del boleto de ida:** Muestra la fecha de emisión del boleto de salida del

país.

19) **Tipo de transporte de vuelta:** Muestra la modalidad a utilizar para realizar el viaje de regreso al país.

20) **Compañía de transporte de vuelta:** Muestra el nombre de la línea de transporte por la cual va a realizar el viaje.

- 21) **Número de boleto de vuelta:** Muestra las letras y números del boleto de regreso al país.
- 22) **Fecha de emisión del boleto de vuelta:** Muestra la fecha de emisión del boleto de regreso

al país.

- 23) **País destino:** Muestra el nombre del país destino.
- 24) **Fecha de ida:** Muestra la fecha de salida del país.
- 25) **Fecha de vuelta:** Muestra la fecha de regreso al país.
- 26) **Tipo de visa:** Muestra el tipo de visa a utilizar para realizar el viaje, si aplica.

C. Para regresar a la pantalla de inicio, haga clic en el botón **"Volver"**. Para continuar, haga clic en el botón **"Imprimir planilla"** y el sistema presentará la planilla **"SOLICITUD DE AUTORIZACIÓN DE ADQUISICIÓN DE DIVISAS EN EFECTIVO PARA VIAJES AL EXTERIOR (NIÑOS, NIÑAS Y ADOLESCENTES)"**, donde podrá procesar la impresión.